# **在校生-Webmail 登入說明**

**1. 請先進入元智首頁**

**接著請點選「個人信箱」**

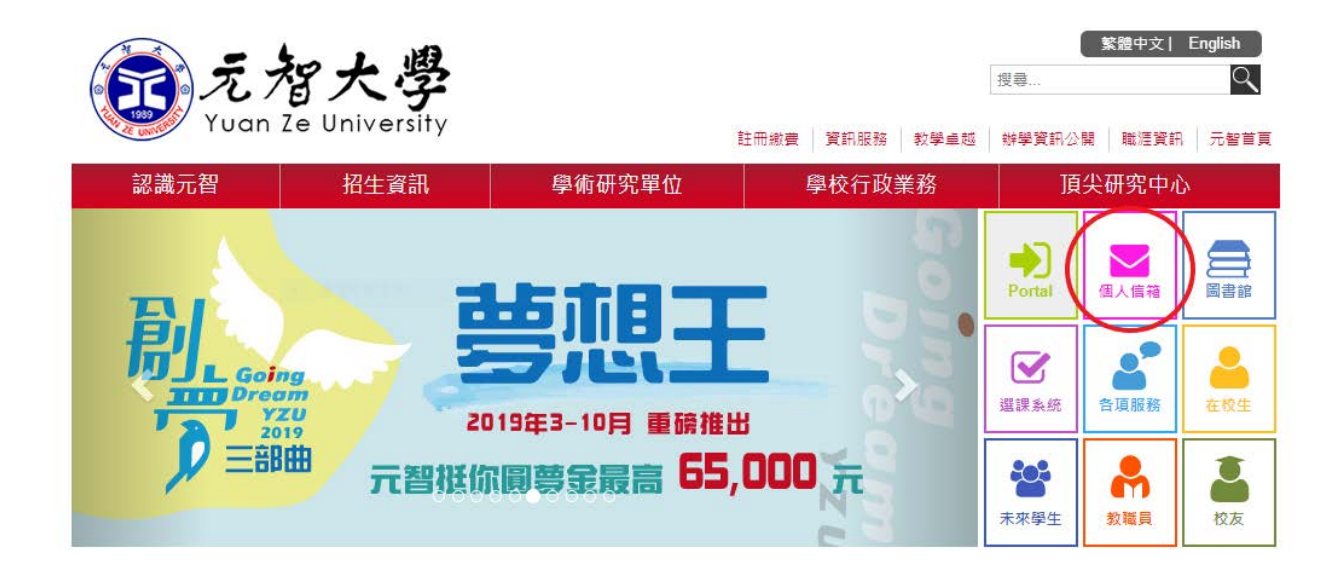

**2. 請點選「登入」**

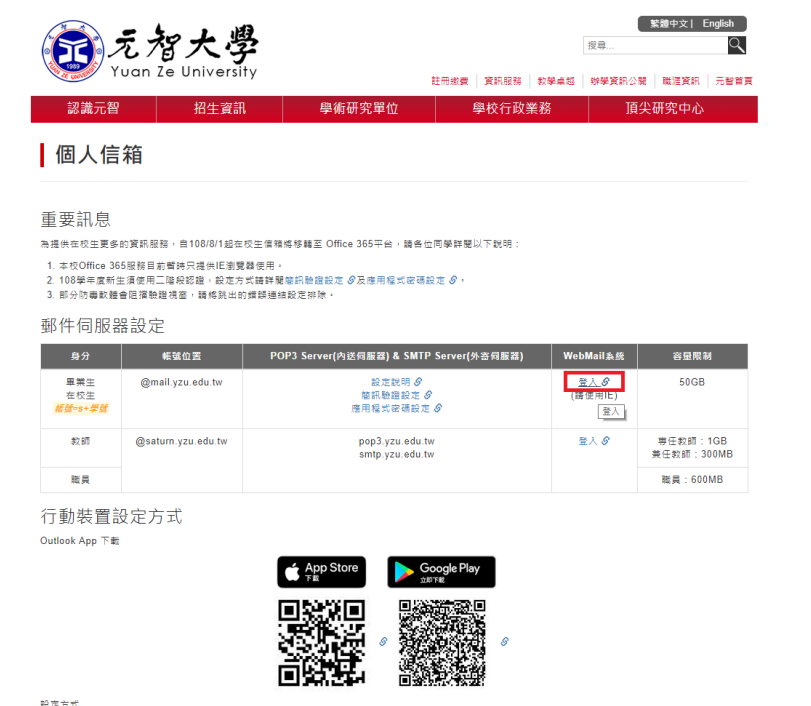

## **3. 請先輸入帳號@mail.yzu.edu.tw**

**接著請點選「下一步」**

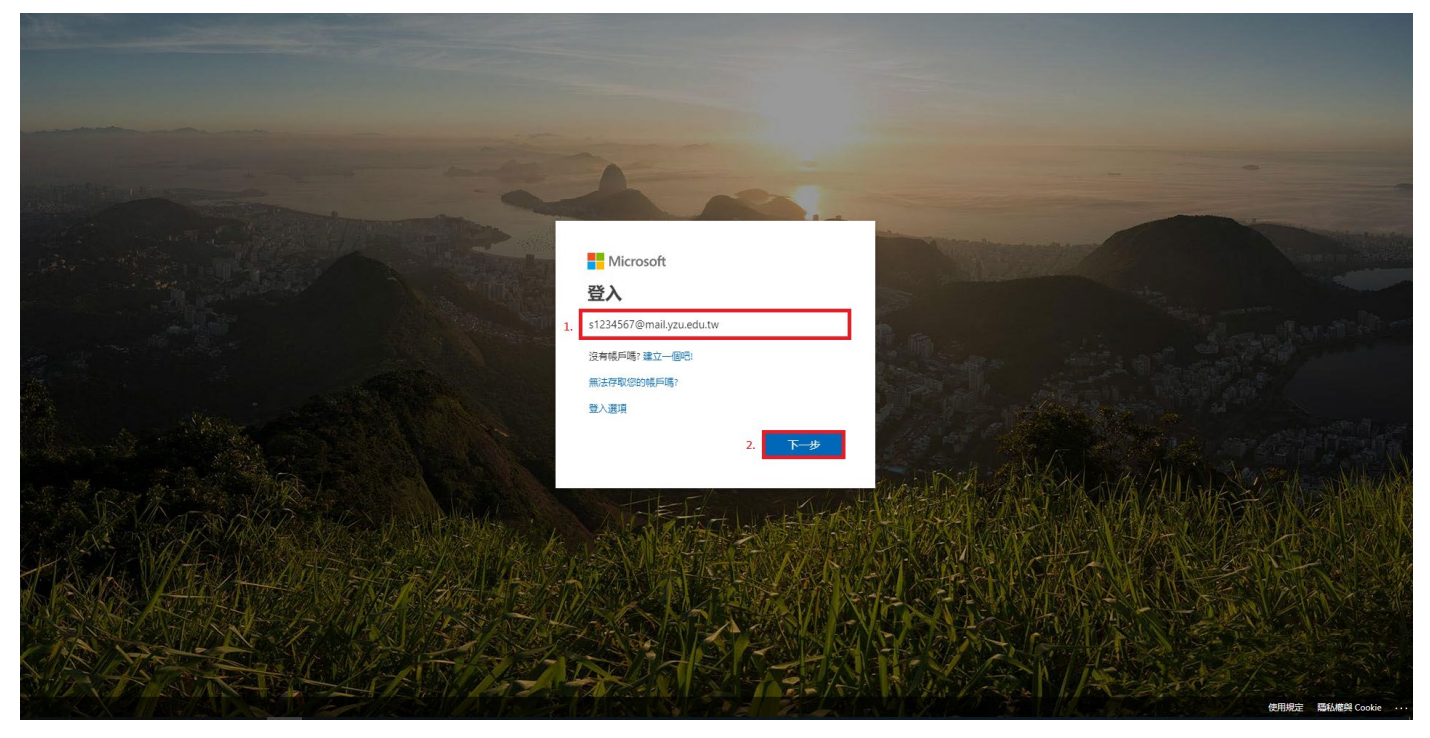

#### **4. 請先輸入密碼**

**接著請點選「登入」**

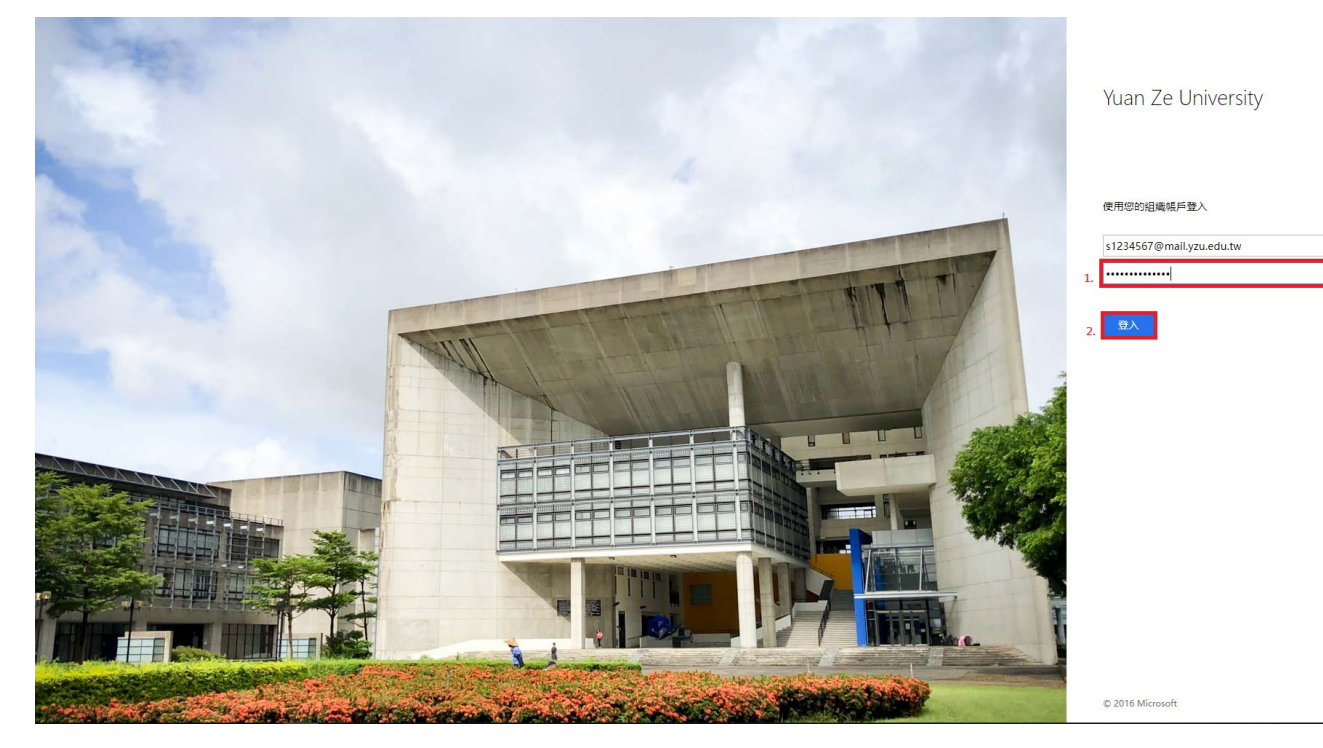

#### **5. 請點選「否」**

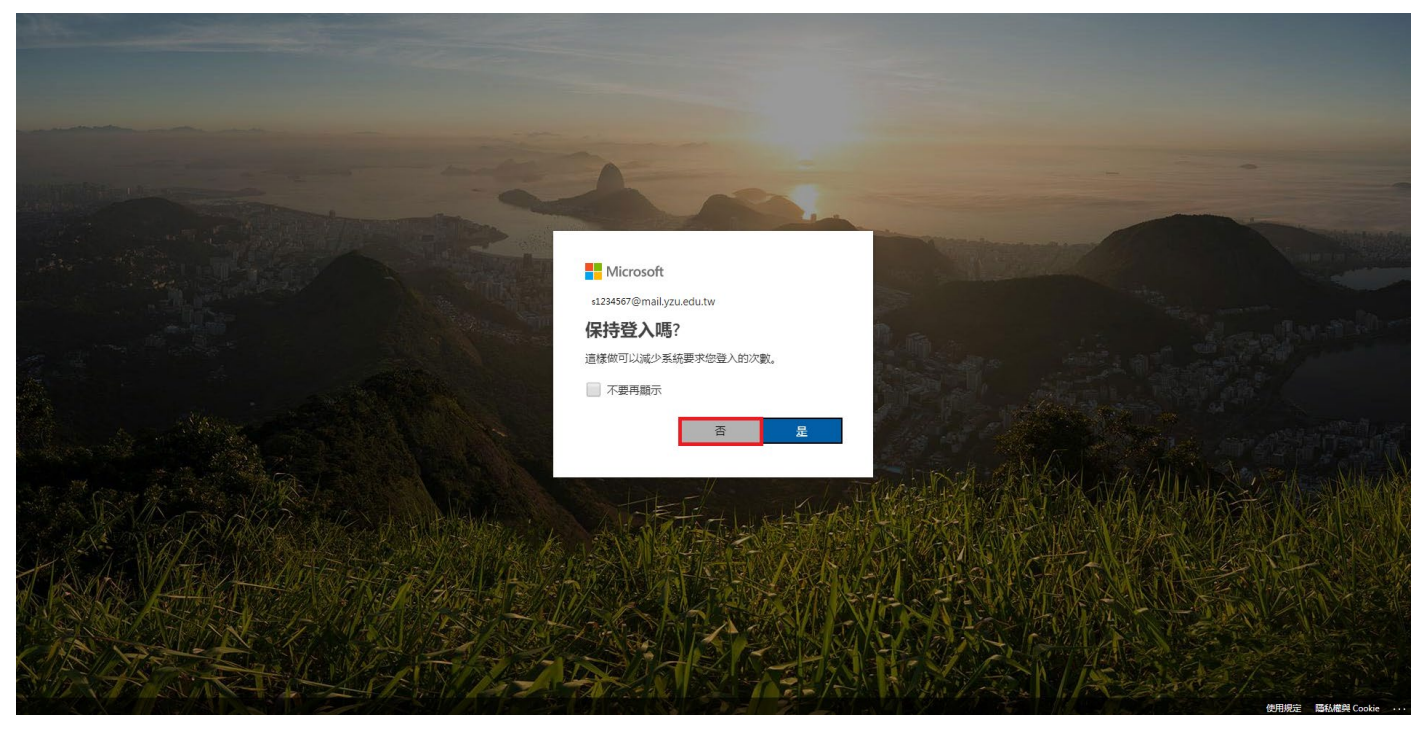

## **6. 請點選「Outlook」**

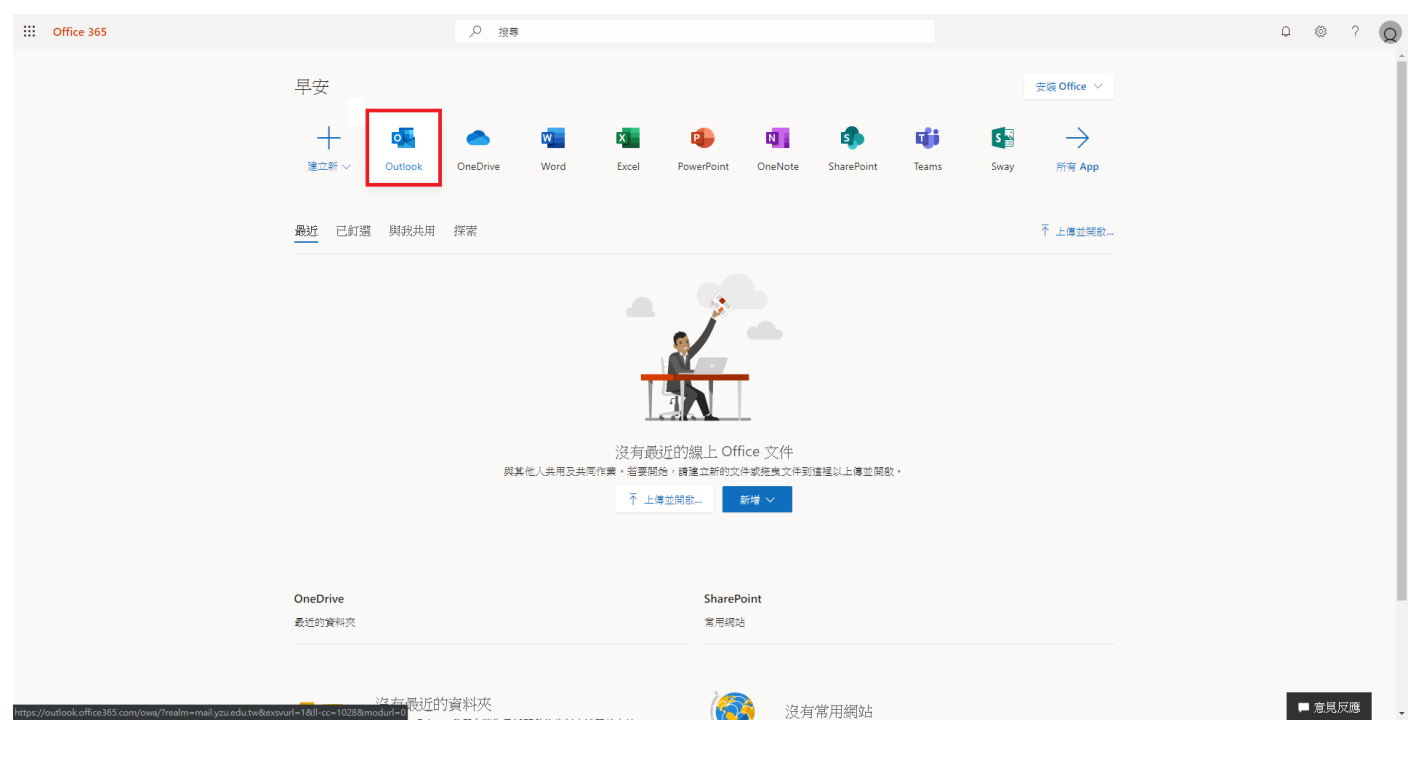

### **7. 設定完成,可開始使用**

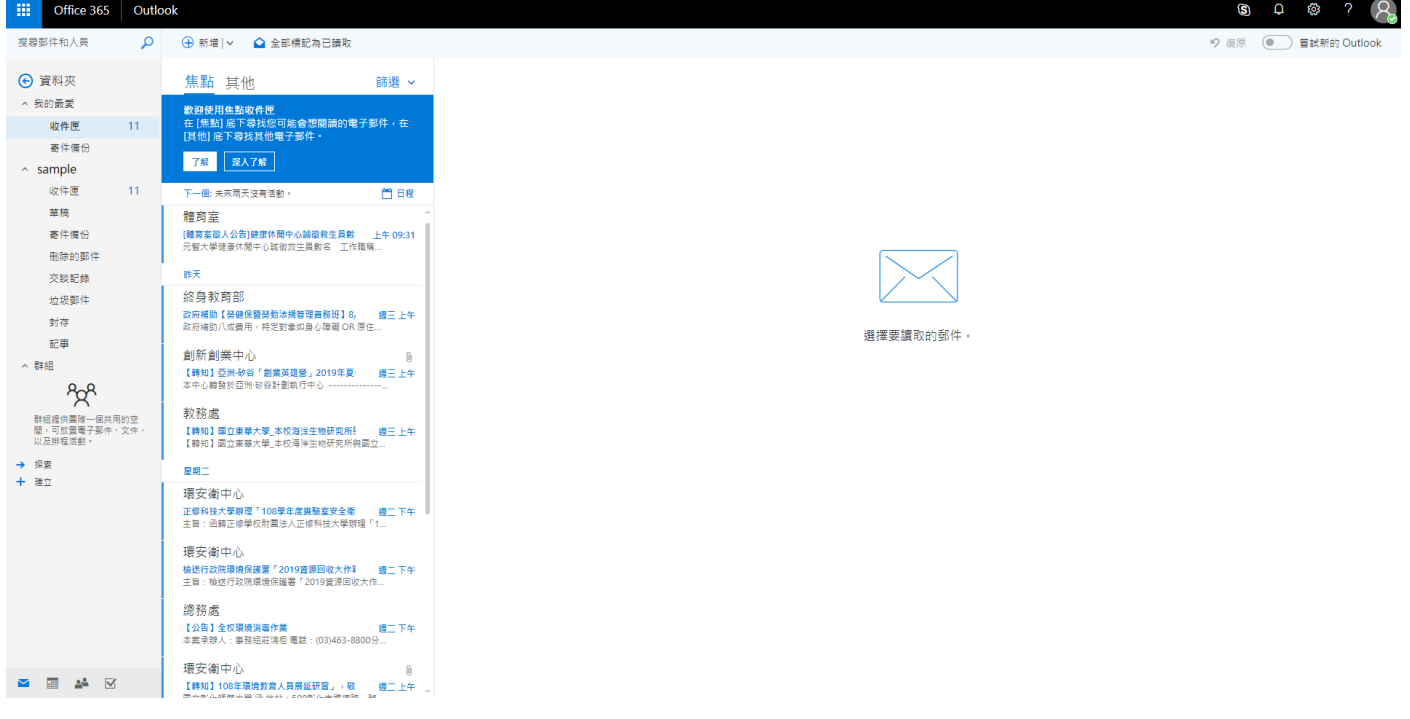